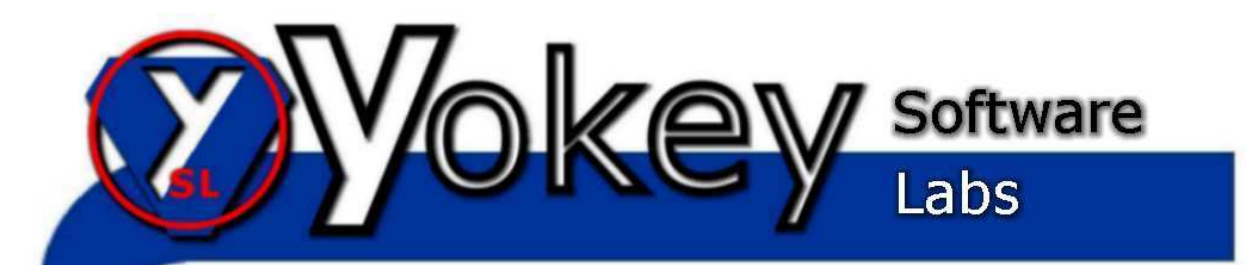

# DTAUS Profi

## Handbuch

DTAUS Profi - Benutzerhandbuch

## **Inhaltsverzeichnis**

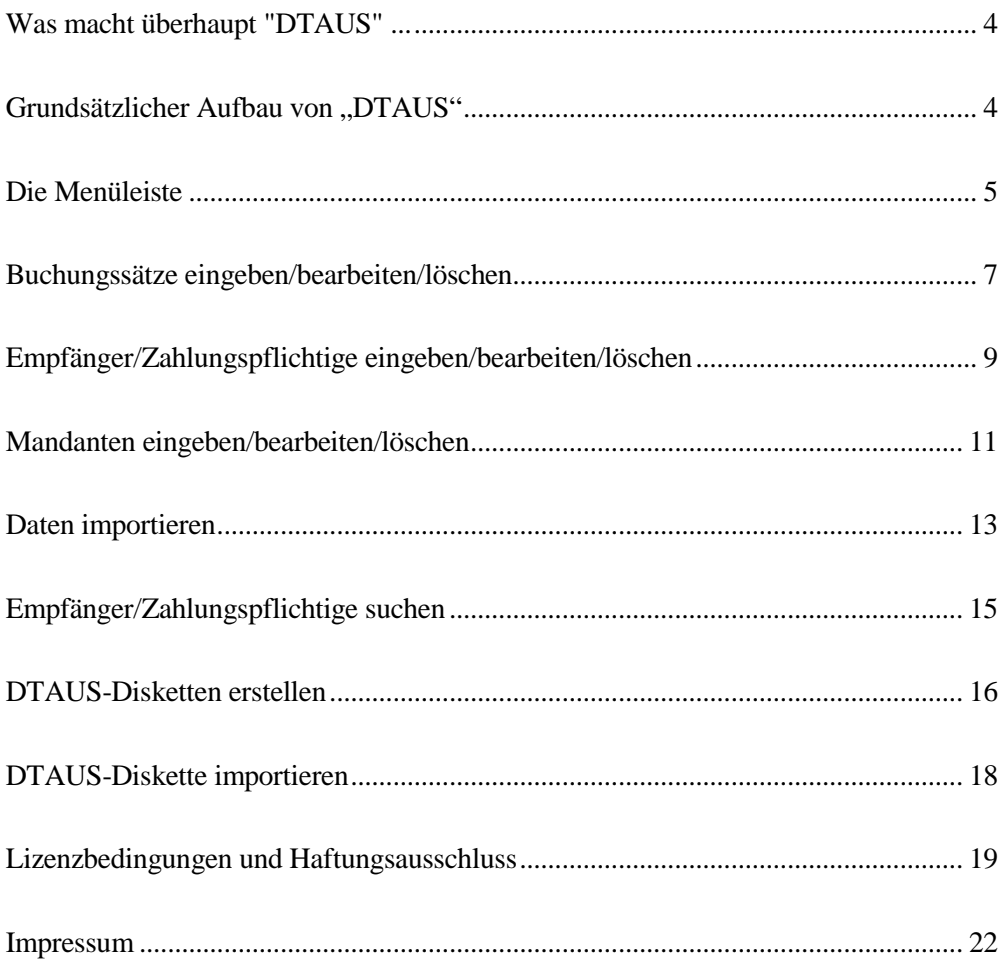

## **Was macht überhaupt "DTAUS" ...**

DTAUS ermöglicht Ihnen die Erstellung und Verwaltung belegloser Buchung per DTAUS-Format. Dieses Format wir von nahezu jeder Bank unterstützt und hilft Ihnen Transaktionskosten zu sparen.

Ihre Mandanten und Zahlungsdaten werden im Programm automatisch gespeichert und können so sehr leicht wieder abgerufen werden.

## **Grundsätzlicher Aufbau von "DTAUS"**

Das Programm besteht aus 3 Datenbanken im XML-Format, die die Mandantenverwaltung, die Buchungsverwaltung und die Verwaltung der Zahlungspflichtigen übernehmen.

Auf der Hauptprogrammseite sehen Sie alle 3 Datenbanken in den jeweiligen Tabellen zur besseren Übersicht.

## **Die Menüleiste**

In der Menüleiste finden Sie die folgenden Menüpunkte mit Unterpunkten:

• **Programm**

#### o **Datenbank sichern/zurücklesen**

Hier können Sie die Datenbanken in ein anderes Verzeichnis sichern und so Datenverluste vermeiden.

#### • **Buchungssätze**

o **Neu**

An dieser Stelle können Sie neue Buchungen erstellen.

#### o **Bearbeiten**

Hier können Sie bestehende Buchungen ändern und Buchungen löschen.

#### o **Importieren**

An dieser Stelle können Sie Buchungssätze importieren.

#### • **Empfänger/Zahlungspflichtige**

o **Neu**

Geben Sie hier einen neuen Zahlungspflichtigen bzw. Zahlungsempfänger ein

#### o **Bearbeiten**

Hier können Sie bestehende Empfängerdaten bearbeiten.

o **Suchen**

An dieser Stelle können Sie einen Datensatz von Empfängerdaten suchen.

#### o **Importieren**

Hier können Sie Empfängerdaten importieren.

#### • **Mandanten**

o **Neu**

An dieser Stelle können Sie neue Mandanten erstellen. Mandanten sind

die Kontoinhaber, für die DTAUS-Diskette erstellt wird.

#### o **Bearbeiten**

Hier können Sie bestehende Mandanten ändern und Mandanten löschen.

#### • **DTAUS-Diskette**

#### o **Lastschriften erstellen**

Mit diesem Menüpunkt können Sie eine DTAUS-Diskette mit Lastschriften erstellen.

#### o **Gutschriften erstellen**

Mit diesem Menüpunkt können Sie eine DTAUS-Diskette mit Gutschriften erstellen.

#### o **DTAUS-Diskette importieren**

Hier können Sie eine DTAUS-Datei in das Programm importieren und dann dort weiterbearbeiten.

#### • **Hilfe**

#### o **Hilfe aufrufen**

Diese Hilfedatei wird aufgerufen

#### o **Umfrage**

Bitte helfen Sie uns bei der Verbesserung unseres Programmes und füllen den Umfragebogen aus.

## **Buchungssätze eingeben/bearbeiten/löschen**

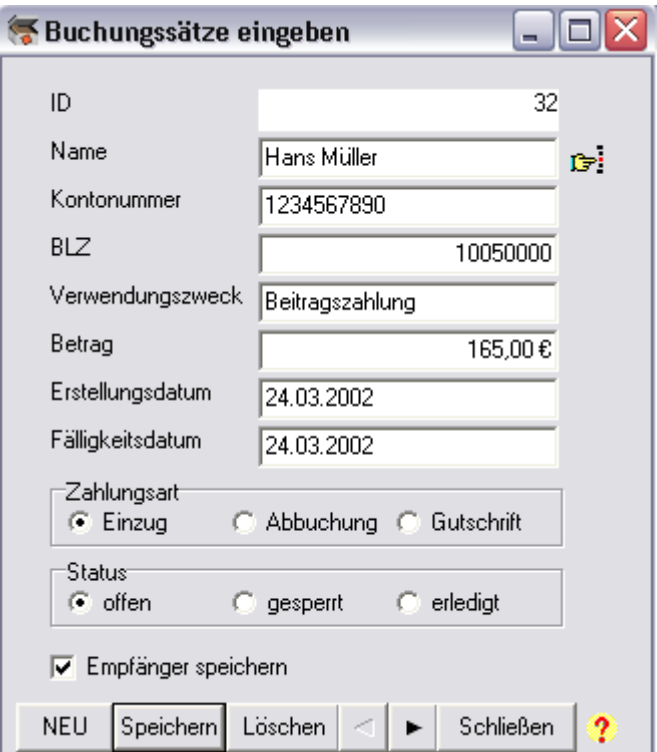

#### **Neuen Buchungssatz anlegen**

Zum Anlegen eines neuen Datensatzes drücken Sie auf NEU. Die ID wird automatisch hochgezählt. Geben Sie dann die weiteren Daten des Buchungssatzes an und drücken Sie am Ende der Eingabe auf Speichern.

Wenn Sie die Daten von einem vorhandenen Zahlungspflichtigen/Absender übernehmen möchten, klicken Sie bitte auf den Pfeil neben dem Feld "Name" und wählen dann den Datensatz aus und klicken den entsprechenden Datensatz einfach doppelt an!

#### **Bearbeiten eines Buchungssatzes**

Zum Bearbeiten eines Datensatzes müssen Sie zunächst den Datensatz finden. Sie können dies über die Weiter- und Zurück-Knöpfe (< bzw. >) tun. Wenn Sie das Mitglied gefunden haben, ändern Sie einfach die Daten. Der Datensatz springt automatisch in den Editier-Modus. Wenn Sie mit dem Bearbeiten fertig sind, drücken Sie auf den Speichern-Knopf.

#### **Löschen eines Buchungssatzes**

Wenn Sie den Datensatz - wie oben - gefunden haben, können Sie es mit dem Löschen-Knopf löschen. Sie müssen hier noch eine Sicherheitsabfrage bestätigen.

## **Empfänger/Zahlungspflichtige**

## **eingeben/bearbeiten/löschen**

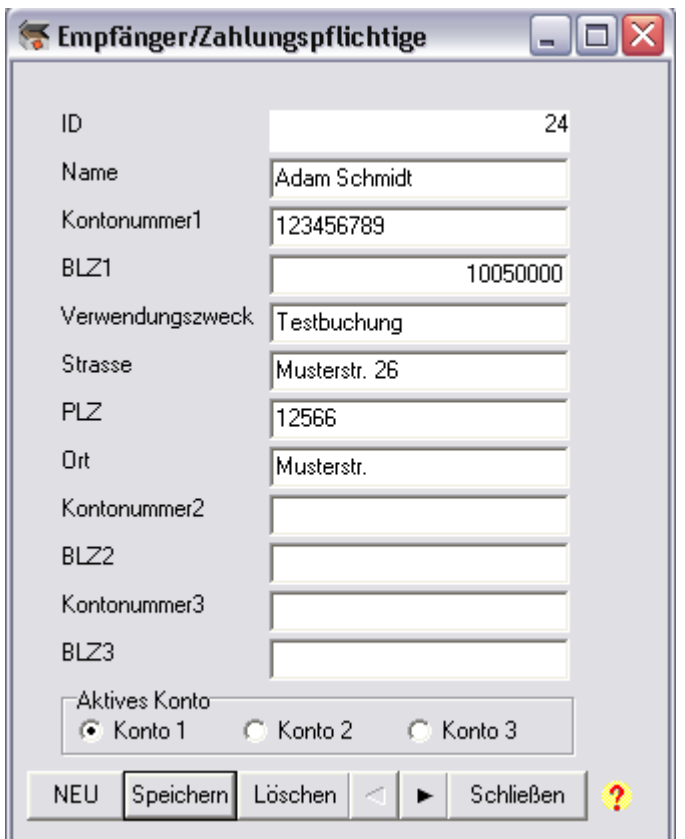

#### **Neue Empfänger/Zahlungspflichtige eingeben**

Zum Anlegen eines neuen Datensatzes drücken Sie auf NEU. Die ID wird automatisch hochgezählt. Geben Sie dann die weiteren Daten des Absenders/Zahlungspflichtigen an und drücken Sie am Ende der Eingabe auf Speichern.

Es müssen zumindest Kontonummer, Kontoinhaber und Bankleitzahl eingegeben werden.

#### **Bearbeiten einer Empfängers/Zahlungspflichtigen**

Zum Bearbeiten eines Datensatzes müssen Sie zunächst den Datensatz finden. Sie können dies über die Weiter- und Zurück-Knöpfe (< bzw. >) tun. Wenn Sie den Datensatz gefunden haben, ändern Sie einfach die Daten. Der Datensatz springt automatisch in den Editier-Modus. Wenn Sie mit dem Bearbeiten fertig sind, drücken Sie auf den Speichern-Knopf.

#### **Löschen eines Empfängers/Zahlungspflichtigen**

Wenn Sie den Datensatz - wie oben - gefunden haben, können Sie es mit dem Löschen-Knopf löschen. Sie müssen hier noch eine Sicherheitsabfrage bestätigen.

#### **Aktives Konto**

Sie haben in diesem Programm die Möglichkeit für jeden Empfänger/Zahlungspflichtigen bis zu 3 Konten einzugeben. Mit dem Auswahlmenü "Aktives Konto" legen Sie fest, welches Konto momentan für DTAUS genutzt wird.

### **Mandanten eingeben/bearbeiten/löschen**

Ein Mandant ist derjenige, der die DTAUS-Disketten erstellt und bei seiner Bank einreicht. Die hier eingegebenen Daten werden automatisch auf die DTAUS-Diskette geschrieben.

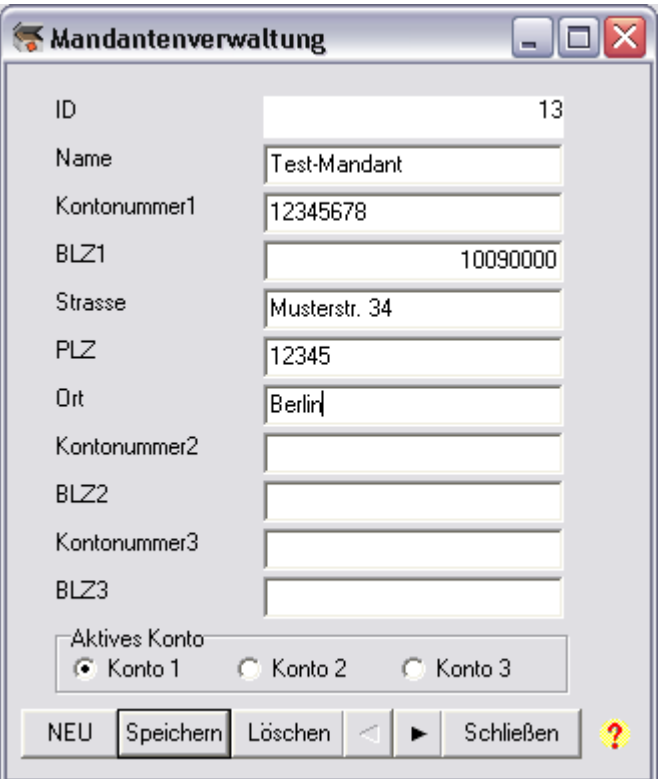

#### **Neue Mandanten eingeben**

Zum Anlegen eines neuen Datensatzes drücken Sie auf NEU. Die ID wird automatisch hochgezählt. Geben Sie dann die weiteren Daten des Mandanten an und drücken Sie am Ende der Eingabe auf Speichern.

Es müssen zumindest Kontonummer, Kontoinhaber und Bankleitzahl eingegeben werden.

#### **Bearbeiten einer Mandanten**

Zum Bearbeiten eines Datensatzes müssen Sie zunächst den Datensatz finden. Sie können dies über die Weiter- und Zurück-Knöpfe (< bzw. >) tun. Wenn Sie den Mandanten gefunden haben, ändern Sie einfach die Daten. Der Datensatz springt automatisch in den Editier-Modus. Wenn Sie mit dem Bearbeiten fertig sind, drücken Sie auf den Speichern-Knopf.

#### **Löschen eines Mandanten**

Wenn Sie den Datensatz - wie oben - gefunden haben, können Sie es mit dem Löschen-Knopf löschen. Sie müssen hier noch eine Sicherheitsabfrage bestätigen.

#### **Aktives Konto**

Sie haben in diesem Programm die Möglichkeit für jeden Mandanten bis zu 3 Konten einzugeben. Mit dem Auswahlmenü "Aktives Konto" legen Sie fest, welches Konto momentan für DTAUS genutzt wird.

## **Daten importieren**

Hier haben Sie die Möglichkeit Buchungssätze und Absenderdaten aus anderen Anwendungen zu importieren. Unterstützt werden dabei die meisten Verfahren (CSV, Textdateien etc.)

#### • **Dateiname**

Hier geben Sie den Dateinamen an, aus der importiert werden soll. Bitte drücken Sie auf den Pfeil um eine Datei auszuwählen.

*Nach ihrer Auswahl sehen Sie in der Tabelle unten auf der Seite eine Vorschau.*

#### • **Feld-Trennzeichen**

An dieser Stelle ist auszuwählen, wie die einzelnen Datenbankfelder in der Datei voneinander getrennt sind. Bitte wählen Sie die Trennung durch Tabulator, Komma oder Semikolon aus.

*Nach ihrer Auswahl sehen Sie in der Tabelle unten auf der Seite eine Vorschau. Erst wenn jedes Datenbankfeld in einer eigenen Spalte ist, haben Sie das richtige Feldtrennzeichen ausgewählt.*

#### • **Text-Kennzeichner**

Hier wählen Sie bitte aus, wie Texte in Ihrer Datei gekennzeichnet sind. Sie werden entweder gar nicht, oder mit einfachen bzw. doppelten Anführungszeichen dargestellt.

*Nach ihrer Auswahl sehen Sie in der Tabelle unten auf der Seite eine Vorschau. Hier sollten bei den Textfelder keine Anführungszeichen mehr zu sehen sein. Sollten wider Erwarten noch Anführungszeichen zu sehen sein, versuchen Sie bitte die Einstellung zu ändern.*

#### • **Erste Zeile enthält Feldname**

Wenn die erste Zeile Ihrer Datei die Feldnamen der einzelnen Datenbankfelder enthält und erst in der zweiten Zeile mit den eigentlichen Daten anfängt, wählen Sie bitte die Option aus.

*Nach ihrer Auswahl sehen Sie in der Tabelle unten auf der Seite eine Vorschau. Hier sollten die erste weiße Zeile aus dem ersten Datensatz bestehen und keine Feldnamen enthalten.*

#### • **Felder zuordnen**

Hier müssen Sie die einzelnen Felder der Datei den Datenbankfeldern von DTAUS zuordnen. Wählen Sie hierzu in beiden Tabellen jeweils eine Zeile aus und drücken Sie den Pfeil. In der linken Tabelle, die der Datenbank dieses Programms entspricht, wird der entsprechende Feldname der Datei eingefügt und zur Kontrolle noch der erste Datensatz angezeigt.

Fahren Sie so fort, bis Sie alle Felder der Datei zugeordnet haben, die Sie benötigen.

Möchten Sie eine Zuordnung löschen, markieren Sie diese bitte in der linken Tabelle und drücken auf Löschen.

Beim Import von Buchungssätzen wählen Sie bitte noch das Fälligkeitsdatum und den Typ (Last- oder Gutschriften) aus; es kann gleichzeitig immer nur ein Typ importiert werden!

*Jetzt können Sie auf OK drücken und alle Datensätze werden entsprechend importiert.*

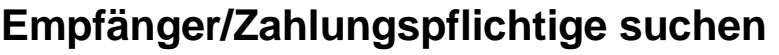

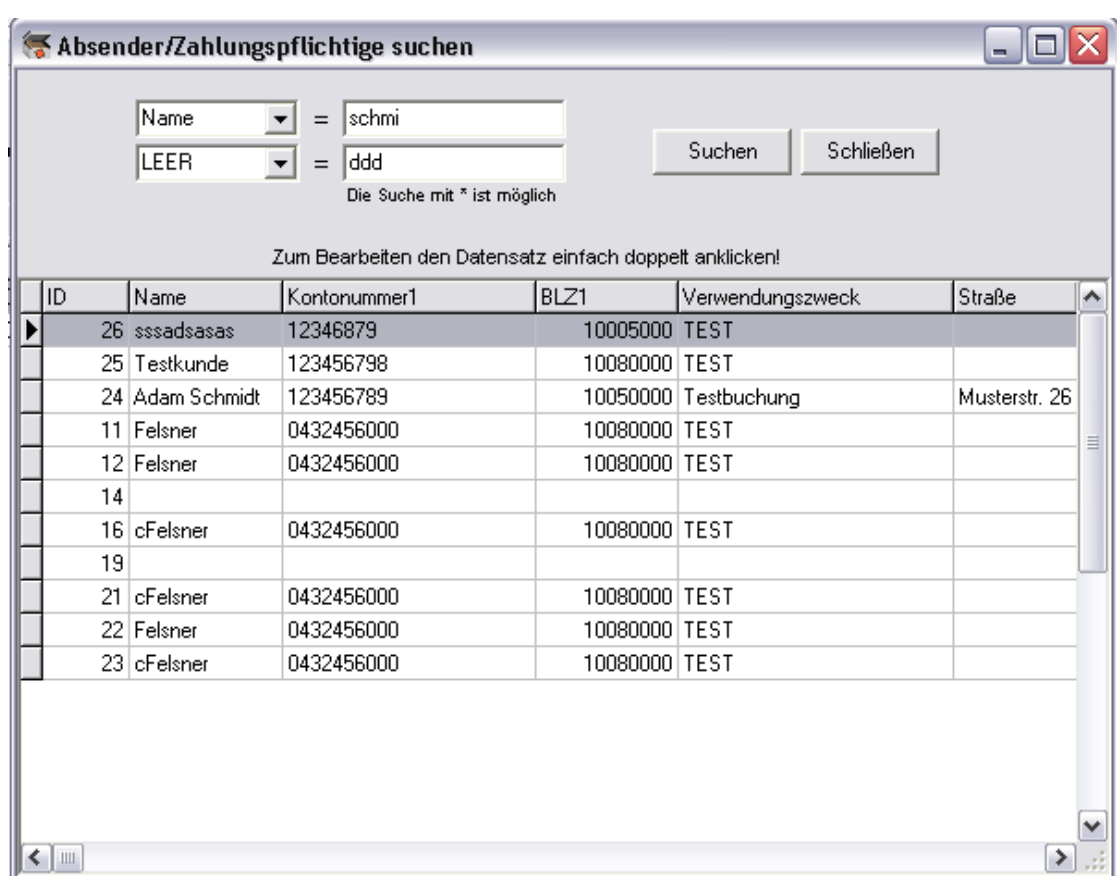

Hier können Sie die Datenbank anhand frei wählbarer Kriterien filtern. Wählen Sie dazu in den 2 Boxen oben links das jeweilige Datenbankfeld aus, in dem gesucht werden soll und geben Sie dann rechts daneben den Suchbegriff ein. In Feldern, die Sie für Ihre Suche nicht benötigen, wählen Sie bitte "LEER" aus. Sie können hier eine Match-Code-Suche benutzen, d.h. Sie können für den unbekannten Rest eines Wortes ein \* setzen: Zum Beispiel können Sie mit "Mül\*" nach dem ersten Eintrag suchen, der mit Mül beginnt. Die Groß- und Kleinschreibung ist für die Suche nicht relevant.

Durch doppeltes Klicken auf eine Tabellenzeile, können Sie den entsprechenden Datensatz editieren.

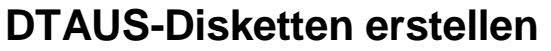

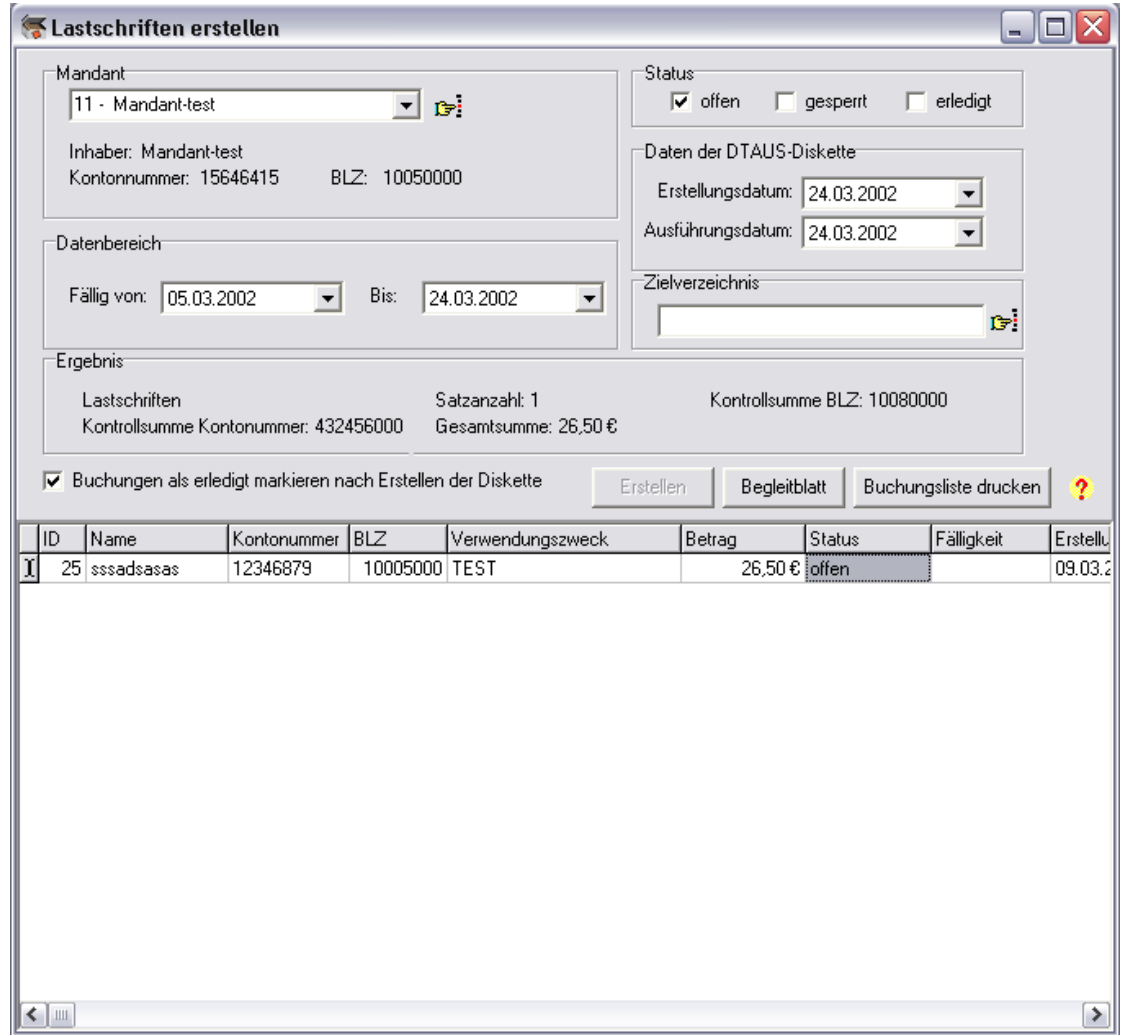

#### **Schritte zur Erstellung einer DTAUS-Diskette:**

- Wählen Sie dazu zuerst oben einen Mandanten aus.
- Danach klicken Sie bitte die Boxen an, die angeben, ob alle offenen oder erledigten oder gesperrten Buchungen berücksichtigt werden sollen.
- Jetzt wählen Sie den Fälligkeitsbereich der Daten aus.
- Dann geben Sie noch die Zieldatei auf ihrem Diskettenlaufwerk oder auf der Festplatte an und Sie können die Diskette erstellen.
- Hier geben Sie jetzt noch das Erstellungsdatum und das Ausführungsdatum der Diskette an.
- **Jetzt einfach auf ERSTELLEN klicken!**

**Im unteren Bereich sehen Sie immer alle ausgewählten Buchungen zur besseren Übersicht!**

*Wenn Sie das Feld "Als Erledigt markieren" anklicken, werden alle Buchungssätze, die Sie auf die Diskette erstellt haben, als erledigt markiert!*

#### **Buchungsliste drucken**

Hier können Sie alle Buchungen ausdrucken, die zu dieser DTAUS-Diskette gehören.

#### **Begleitblatt**

Wenn Sie auf Begleitblatt klicken, wird das Begleitblatt zu den ausgewählten Daten erstellt.

Sie können die so gefilterte Buchungsdatenbank jetzt auch ausdrucken; drücken Sie dazu auf Drucken.

Durch doppeltes Klicken auf eine Tabellenzeile, können Sie den entsprechenden Datensatz editieren.

## **DTAUS-Diskette importieren**

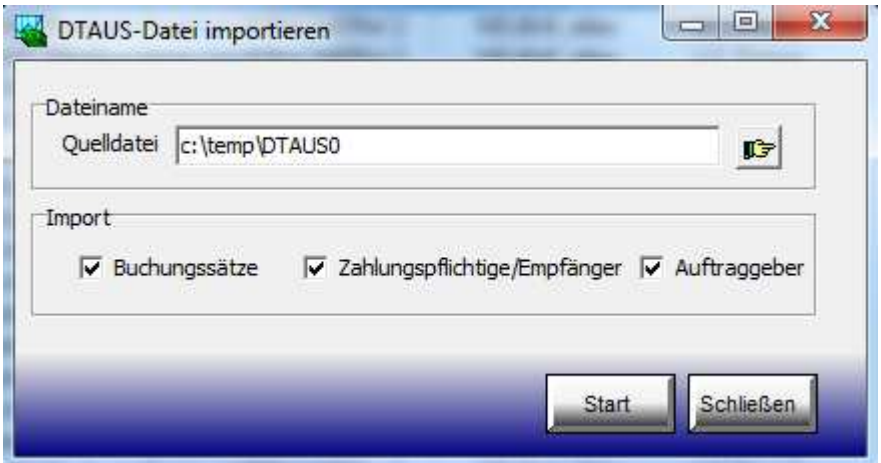

Mittels dieser Funktion können Sie eine bereit bestehende DTAUS-Datei in das Programm importieren und dann dort die Buchungssätze weiter bearbeiten.

Des Weiteren können die Zahlungsempfänger/-pflichtigen und der Auftraggeber gleichzeitig in das Programm importiert werden.

Die importierten Daten stehen dann auf den Übersichtsseiten zur Verfügung.

## **Lizenzbedingungen und Haftungsausschluss**

#### 1. **Gegenstand** des Vertrages

Dem Anwender wird von der Yokey Software GmbH das nicht ausschließliche Recht eingeräumt, die erworbene Software zu den Bedingungen dieses Vertrages zu nutzen. Die Rechte an der Software und der Dokumentation verbleiben bei der Yokey Software GmbH! Eine Zurverfügungstellung des Quellcodes der Software ist grundsätzlich nicht Bestandteil des Vertrages.

#### 2. **Nutzungsrechte**

Die Lizenz berechtigt den Anwender, die Software als Einzelplatzversion auf einem einzigen Rechner für nur einen Nutzer zu installieren. Ein Netzwerkzugriff bzw. eine Server-Installation sowie ein Mehrbenutzerzugriff sind dabei nicht gestattet.

Die Netzwerkversionen von Buchwalter 2004 Net bilden dabei eine Ausnahme und dürfen im Netzwerk installiert werden und dabei maximal von so vielen Rechnern als Clients genutzt werden, wie Lizenzen erworben wurden. Eine über den vereinbarten Umfang hinausgehende zeitgleiche Nutzung der Software ist unzulässig.

Die Lizenz bezieht sich nur auf einen Standort. Der Lizenznehmer darf die Software somit auf genau einer Festplatte speichern. Die Installation auf mehreren Standorten, z.B. auf einem PC und einem Laptop, erfordert den Erwerb zusätzlicher Lizenzen und ist demnach mit nur einer Lizenz nicht möglich.

Die Software darf nur in der von der Yokey Software GmbH freigegebenen Systemumgebung eingesetzt werden. Insbesondere muss der Lizenznehmer die Interoperabilität mit anderen Softwareprodukten sicherstellen und bei Unsicherheiten eine entsprechende Anfrage an die Yokey Software GmbH richten.

Dem Anwender ist es nicht gestattet, die Software zu übersetzen, zu bearbeiten, zu dekompilieren oder zu disassemblieren. Außerdem ist er nicht berechtigt, selbst oder durch Ditte Änderungen oder Eingriffe an der Software vorzunehmen, auch nicht, um mutmaßliche Programmfehler zu beseitigen. Dies gilt insbesondere für das Editieren von Datenbanken, INI-Dateien und Registrierdatenbankeinträgen!

Eine Vermietung der Software, die Erteilung von Unterlizenzen, sowie die Nutzung innerhalb eines Applikation-Service-Providers (ASP) ist untersagt.

Ein Weiterverkauf der Software ist nur dann gestattet, wenn dies der Yokey Software GmbH schriftlich mitgeteilt wird. Dabei ist zu versichern, dass die lizenzierte Software vollständig beim Veräußerer entfernt wurde. Außerdem ist der Yokey Software GmbH der vollständige Name und Adresse des Erwerbers mitzuteilen, sowie seine Einverständniserklärung mit den Lizenzbedingungen. Die Nutzungsrechte des Veräußerers an der Software erlöschen damit und alle verbliebenen Kopien etc. sind zu vernichten.

Die Nutzungsrechte an dieser Software werden dem Anwender unter der aufschiebenden Bedingung erteilt, dass er den Kaupreis vollständig entrichtet und sich als Endkunde bei der Yokey Software GmbH registrieren lässt. Dazu sind der vollständige Name und die Adressdaten des Lizenznehmers (evtl. eines gesetzlichen Vertreters bei Unternehmers, Vereinen etc.) mitzuteilen, sowie ein Einverständnis mit diesen Lizenzbedingungen zu erklären.

Die Software wird durch das Freischalten mit einem Registrierschlüssel zur Vollversion. Der Registrierschlüssel ist personen- bzw. unternehmensbezogen und mit einer Verschwiegensheitsverpflichtung, die Vollversion und den Registrierschlüssel nicht weiterzugeben, versehen. Der Registrierschlüssel befindet sich auf den CDs, die von der Yokey Software GmbH an den Lizenznehmer versandt werden und werden somit automatisch bei der Installation mit kopiert.

#### 3. **Sharewareversionen**

Die Sharewareversion darf ohne eine Lizenz 30 Tage einmalig pro Anwender getestet werden. Danach muss entweder eine Lizenz bei der Yokey Software GmbH erworben werden, oder die Software komplett gelöscht werden. Die Lizenzbedingungen dieser Vereinbarung gelten unter Berücksichtigung dieser Besonderheit auch für die Sharewareversion.

#### 4. **Mängelansprüche**

Soweit der Lizenznehmer Kaufmann ist und es sich für beide Vertragsparteien um ein Handelsgeschäft handelt, hat der Lizenznehmer die Software unverzüglich nach deren Ablieferung durch den Lizenzgeber oder deren Download, soweit dies nach dem ordnungsgemäßen Geschäftsgange tunlich ist zu untersuchen und, wenn sich ein Mangel zeigt, dem Li-

#### DTAUS Profi – Benutzerhandbuch

zenzgeber unverzüglich Anzeige zu machen. Unterlässt der Lizenznehmer die Anzeige, so gilt die Ware als genehmigt, es sei denn, dass es sich um einen Mangel handelt, der bei der Untersuchung nicht erkennbar war. Zeigt sich ein solcher Mangel, so muss die Anzeige unverzüglich nach der Entdeckung gemacht werden; anderenfalls gilt die Ware auch in Ansehung dieses Mangels als genehmigt. Zur Erhaltung der Rechte des Lizenznehmers genügt die rechtzeitige Absendung der Anzeige. Die vorangegangenen Bestimmungen gelten nicht, wenn und soweit der Lizenzgeber einen Mangel arglistig verschwiegen haben sollte.

Ein Mangel der Software liegt vor, wenn diese bei Gefahrübergang nicht die vereinbarte Beschaffenheit besitzt.

Der Anwender hat keinen Anspruch auf Änderungen am Programm nach Gefahrübergang.

Kein Mangel liegt vor, wenn der Lizenznehmer selbst oder durch Dritte ohne vorherige schriftlich Zustimmung des Lizenzgebers in die Software eingegriffen hat und der Mangel nach dem Eingriff aufgetreten ist. Dem Lizenznehmer ist der Nachweis gestattet, dass der Mangel der Software nicht auf dem Eingriff beruht. Ein Mangel liegt weiterhin nicht vor, wenn die Software auf einer Hardware oder einem Betriebssystem eingesetzt wird, die den Anforderungen nicht entspricht, die im Angebot zum Abschluss des Vertrages oder in den Produktbeschreibungen festgehalten sind. Tritt ein Mangel auf, ist der Lizenzgeber nach seiner Wahl berechtigt, den Mangel zu beseitigen oder einen Ersatz der Software zu liefern (Nacherfüllung). Bei der Beseitigung eines Mangels hat der Anwender die Yokey Software GmbH in angemessener Weise zu unterstützen. Der Lizenzgeber kann die Nacherfüllung davon abhängig machen, dass ein im Verhältnis zu Umfang und Schwere des Mangels der Software angemessener Teil der vereinbarten Vergütung bereits durch den Lizenznehmer bezahlt ist. Die Nacherfüllung gilt nach dem dritten erfolglosen Versuch als fehlgeschlagen. Schlägt die Nacherfüllung fehl, ist der Lizenznehmer berechtigt, vom Vertrag zurückzutreten. Sofern dem Lizenzgeber ein Verschulden zur Last fällt, ist der Lizenznehmer berechtigt, Schadensersatz oder Ersatz der vergeblichen Aufwendungen zu verlangen. Die Minderung ist ausgeschlossen.

Die Verjährungsfrist für Mängelansprüche beträgt 8 Tage. Sie beginnt mit der Ablieferung der Software/ Hardware beim Lizenznehmer.

Der Lizenzgeber übernimmt keine Garantie.

#### 5. **Gewährleistung**

Wir gewährleisten, dass eine CD keine Material- und Herstellungsfehler hat. Bei fehlerhafter CD kann der Lizenznehmer als Unternehmer/Wiederverkäufer (Vollkaufmann) während der Gewährleistungsfrist von 12 Monaten bzw. als Endverbraucher während 24 Monaten eine Ersatzlieferung verlangen. Dazu ist die CD mit dem Kaufnachweis an uns unverzüglich, frei Haus, zurückzusenden.

Der Abnehmer kann die Herabsetzung des Erwerbspreises oder die Rückgängigmachung des Vertrages verlangen, wenn ein Fehler im Sinne von Abs. 1 nicht innerhalb einer angemessenen Zeit behoben wird.

Aus dem in Abs. 1 genannten Grund kann für die Fehlerfreiheit keine Gewährleistung übernommen werden. Wir übernehmen keine Gewähr dafür, dass die Programmfunktion bzw. die Gerätefunktion den Anforderungen des Kunden vollständig genügen. Der Kunde trägt die Verantwortung für die Auswahl, Installation und Nutzung sowie das damit beabsichtigte Ergebnis.

Eine Haftung von uns für mittelbare und unmittelbare Schäden ist ausgeschlossen, es sei denn, ein Schaden ist durch Vorsatz oder grobe Fahrlässigkeit von uns verursacht worden. Ausgenommen ist Abs. 1.

#### 6. **Außerordentliches** Kündigungsrecht

Bei schwerwiegender Missachtung der Urheberrechte der Yokey Software GmbH an der Software ist diese berechtigt den Lizenzvertrag außerordentlich zu kündigen. Mit dem Zugang der Kündigung erlöschen sämtliche Nutzungsrechte des Anwenders und alle vorhandenen Kopien der Software sind zu vernichten.

#### **7. Schlussbestimmungen**

Es sind keine mündlichen Nebenabreden getroffen. Änderungen dieses Vertrages bedürfen der Schriftform. Falls einzelne Bestimmungen dieses Vertrages unwirksam sind, wird dadurch die Wirksamkeit der üblichen Bestimmungen nicht berührt.

Sofern der Lizenznehmer Kaufmann ist, ist der Erfüllungsort der zu erbringenden Leistung der Sitz der Yokey Software GmbH.

Es gilt das Recht der Bundesrepublik Deutschland. Als Gerichtsstand wird der Sitz der Yokey Software GmbH vereinbart, falls der Lizenznehmer Kaufmann ist, bzw. seinen gewöhnlichen Aufenthaltsort im Ausland hat.

Durch den Besitz und die Nutzung der vorliegenden Software erklärt der Anwender vorbehaltlos sein Einverständnis mit o.g. Lizenzbestimmungen und dem Garantie- und Haftungsausschluss.

## **Impressum**

#### **© 1998-2011 YOKEY SOFTWARE GMBH – STAND 16. FEBRUAR 2011**

#### **NACHDRUCK OHNE AUSDRÜCKLICHE GENEHMIGUNG UNZULÄSSIG!**

#### **Briefpost**

Yokey Software GmbH

Tübinger Str. 9

10715 Berlin

Deutschland

#### **Kontakt**

Telefax: 030 – 772 081 35

#### **Internet**

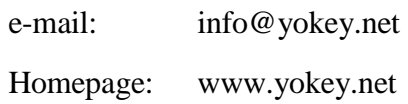